れんらくもうメールの登録内容(グループや名前など)変更について

| QRコードを読み取り,「団体ホームページ入口」でログインする。

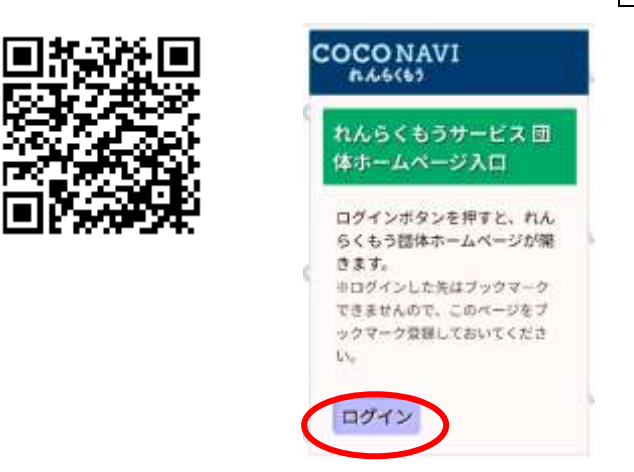

2 「3.登録情報編集」をクリックする。

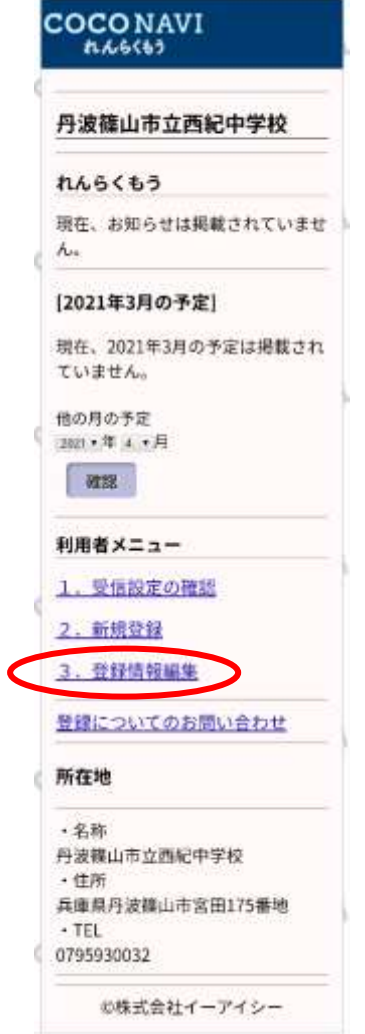

3 「れんらくもうサービスメンバー用ページ入口」で、ログインIDとパスワードを入力してログインする。

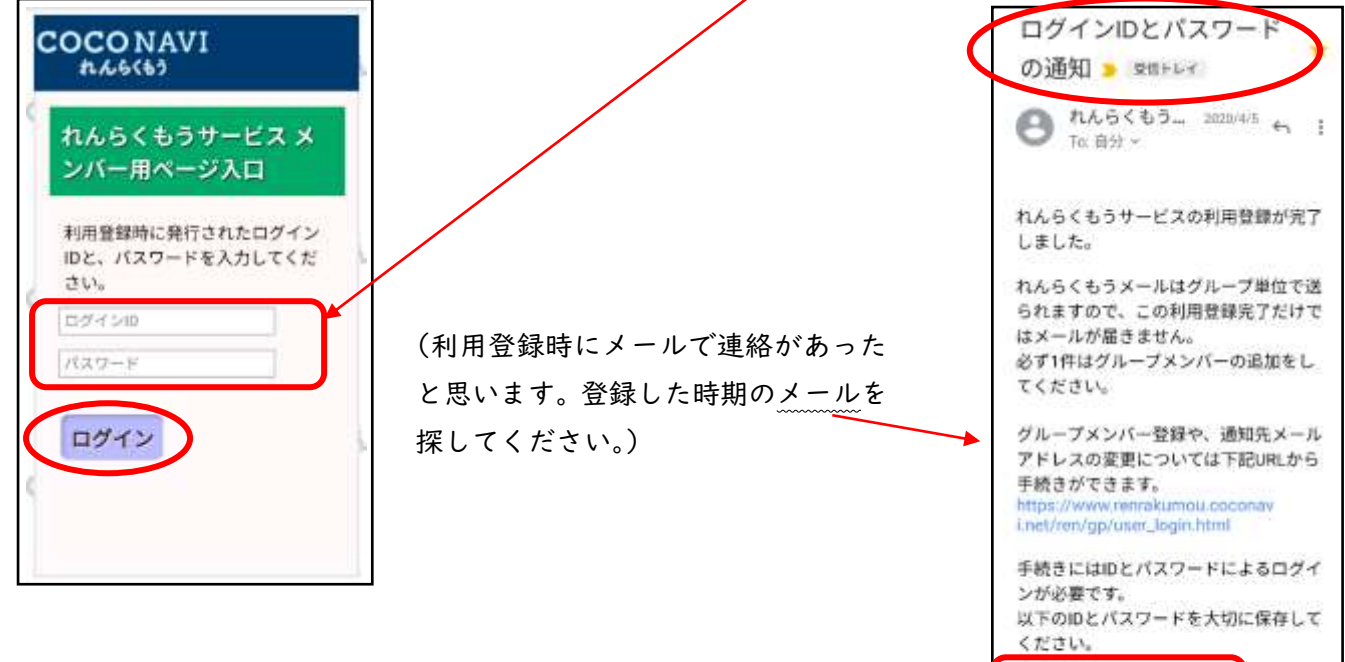

4 「れんらくもうメンバーページ」で

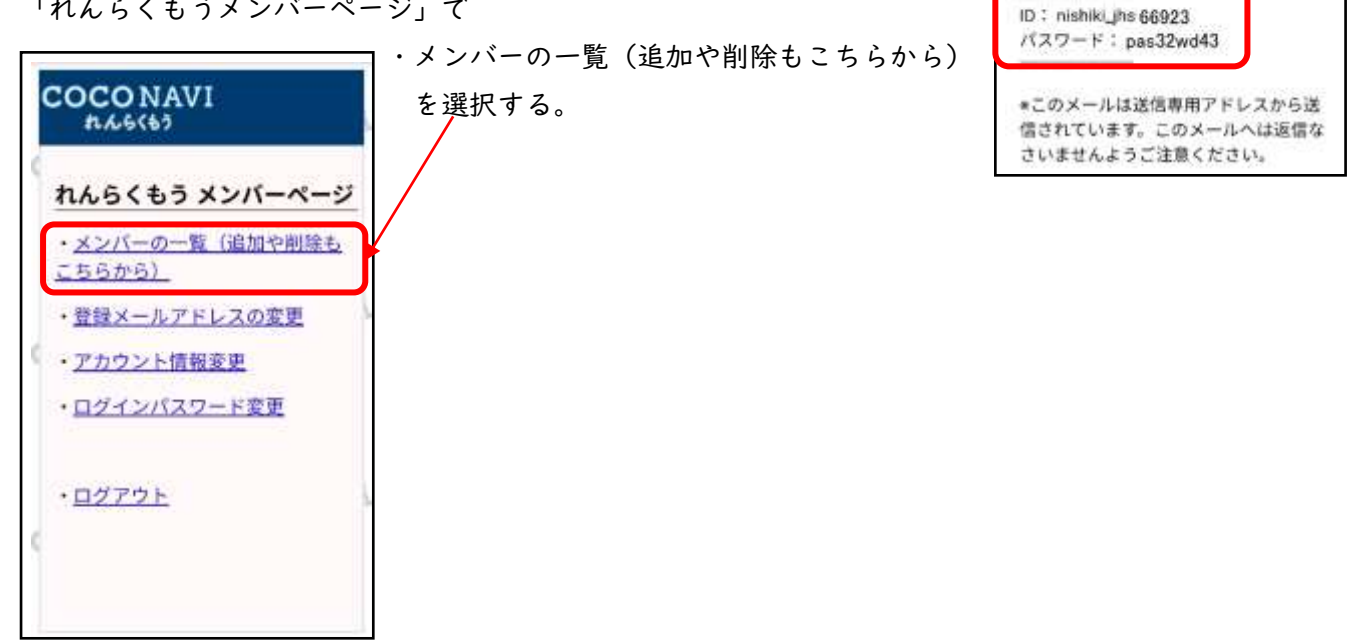

## 5 グループの変更・追加など

「れんらくもうメンバー一覧」のページで、所属しているグループを確認してください。

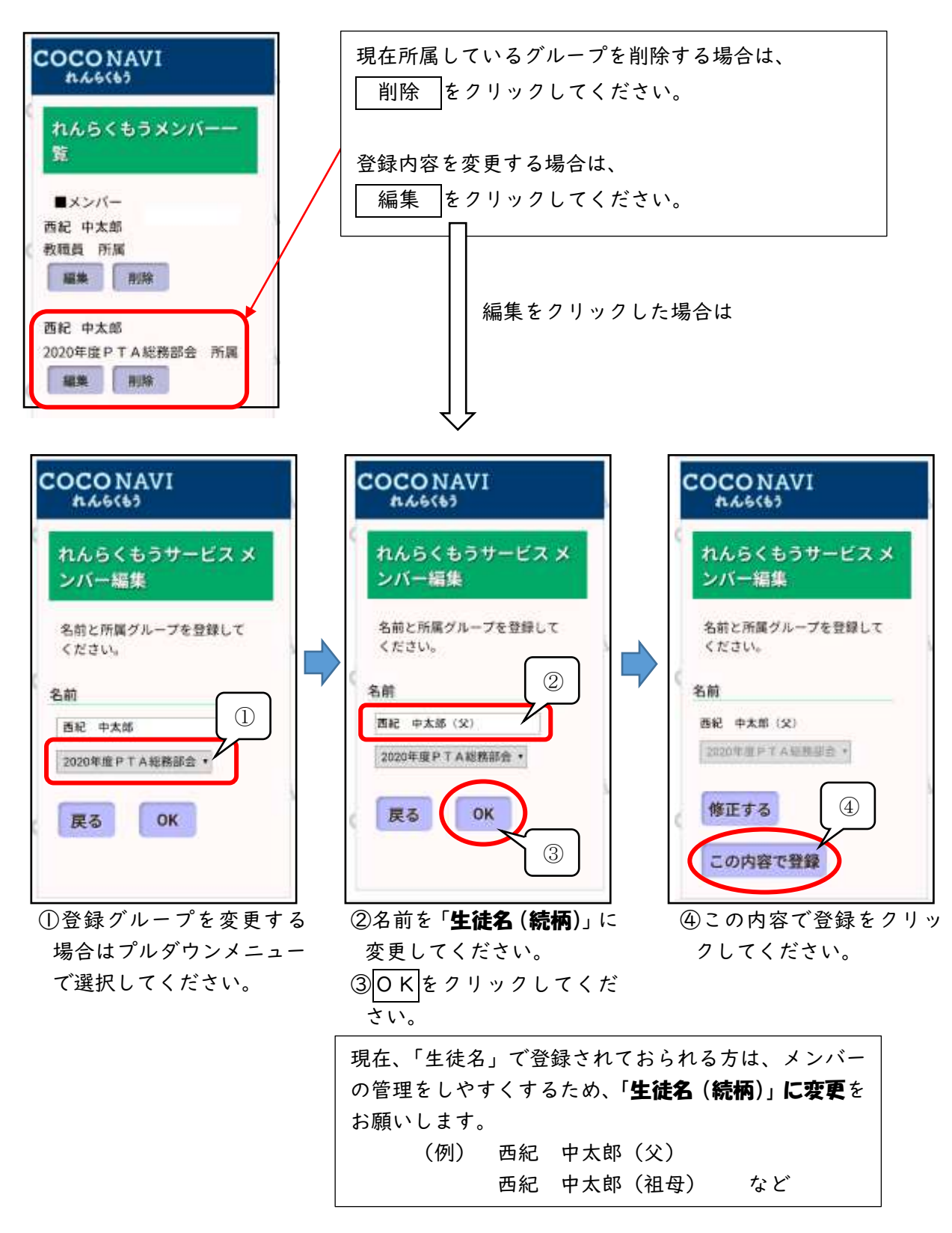

※1) 学年のグループは3月末に学校で一括して変更します。

 新3年生は「R5三年生」 新2年生は「R5二年生」 のグループの予定です。 ※2)R4年の PTA の各所属やバス通学生など、未登録の場合は、

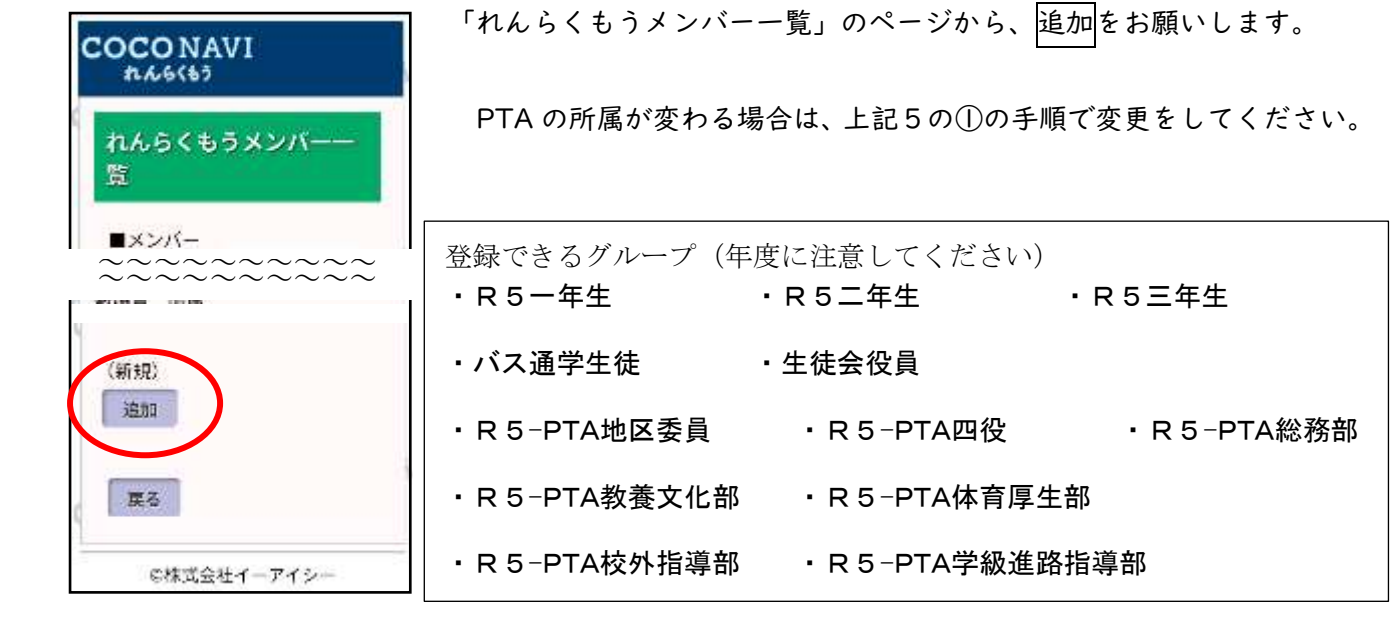

6 アカウント情報変更 について

 上記4の「れんらくもうメンバー」のページで、「アカウント情報」をクリックすると、 代表者名(メールを受信される方の名前)を設定することができます。 この代表者名は「生徒名」でも「保護者名」でも、どちらでも構いません。 (特に変更する必要はありません)

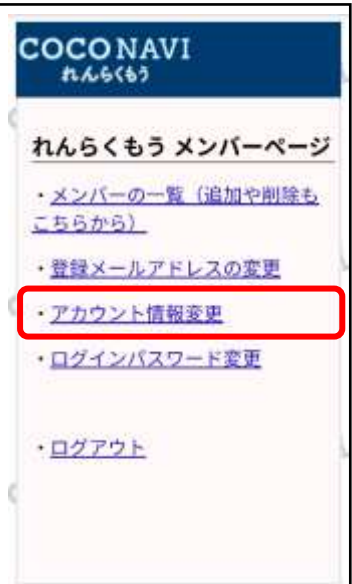